デザイン

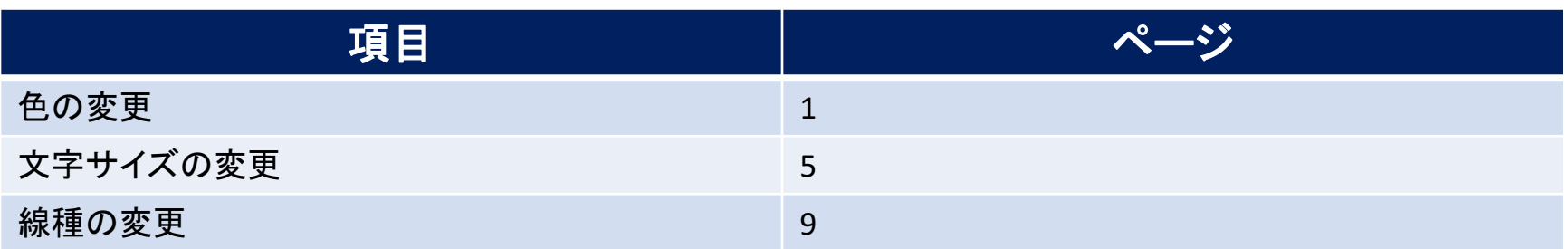

# 色の変更①

### **チャートの背景、ローソク足、目盛線や、アラートマーク、ポジションマーク等の色の変更ができます。**

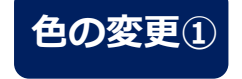

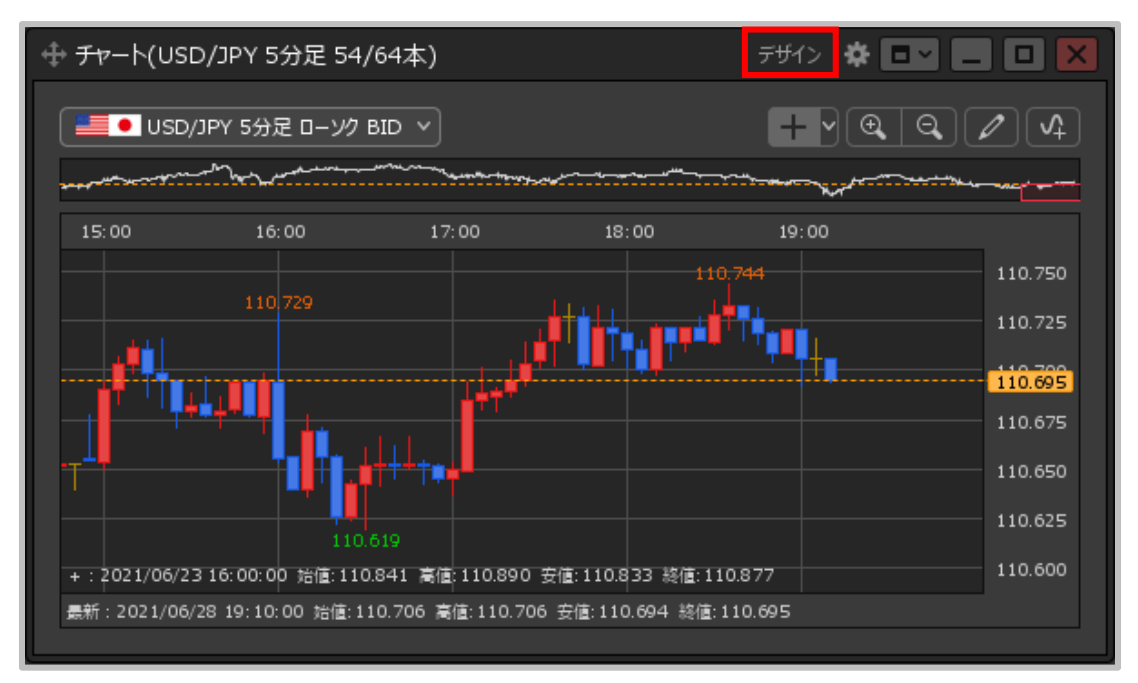

**①チャート画面右上の【デザイン】をクリックします。**

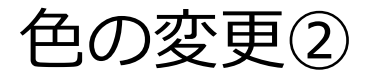

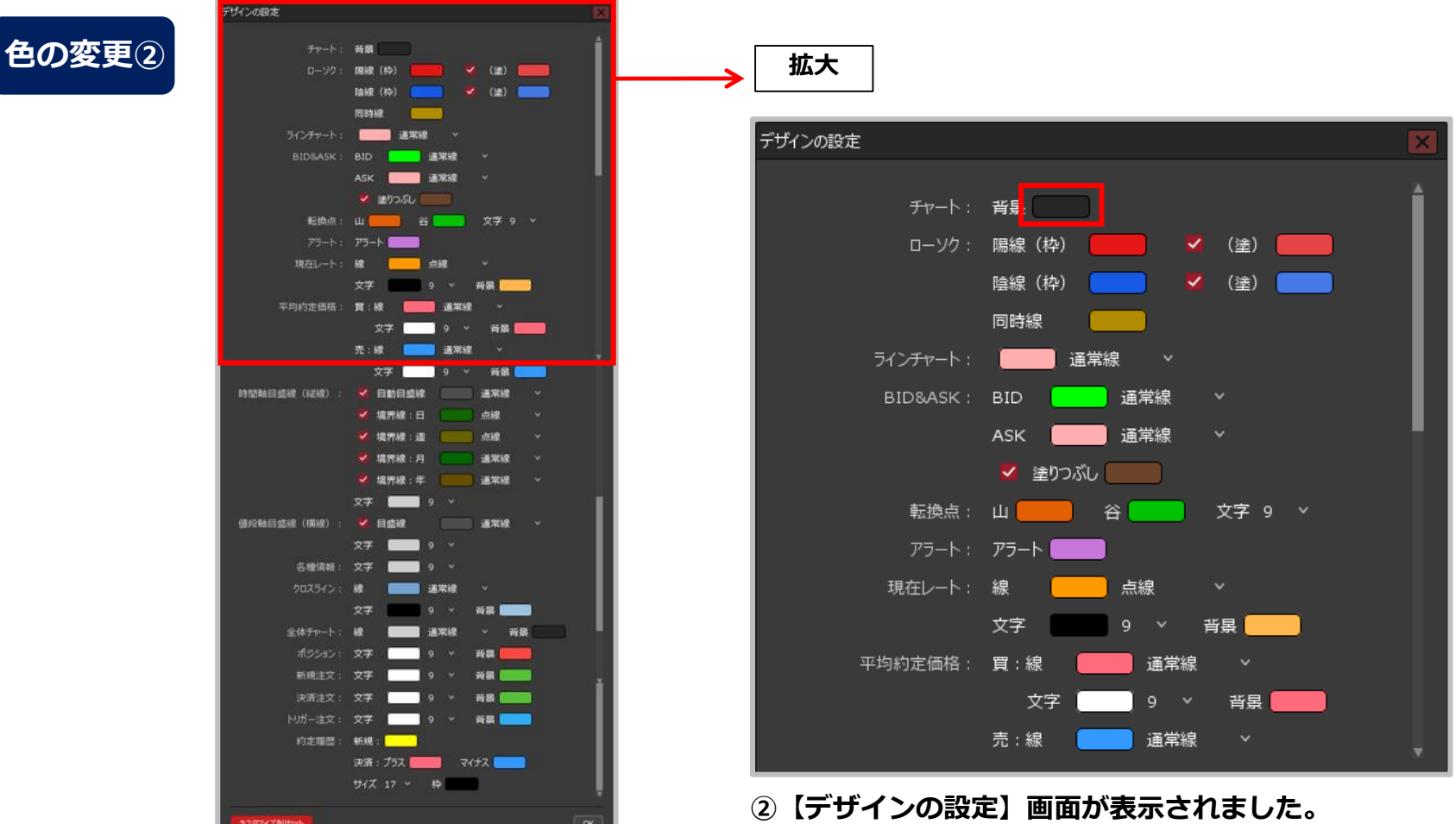

**色の変更をしたい項目の右側にある色のついた アイコンをクリックします。**

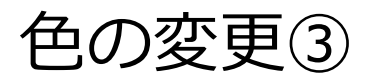

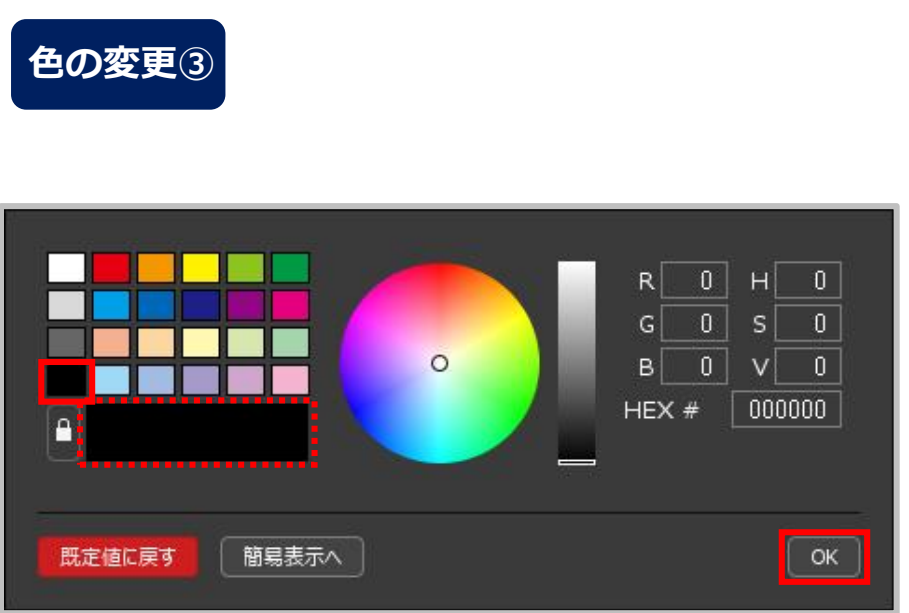

- **③色の設定画面が表示されますので、変更したい色を クリックします。 変更後の色は下のプレビュー枠で確認することができます。 色の選択後【OK】ボタンをクリックします。**
- ※色の設定画面の詳細な設定方法は「色の登録」マニュアルを ご参照ください。

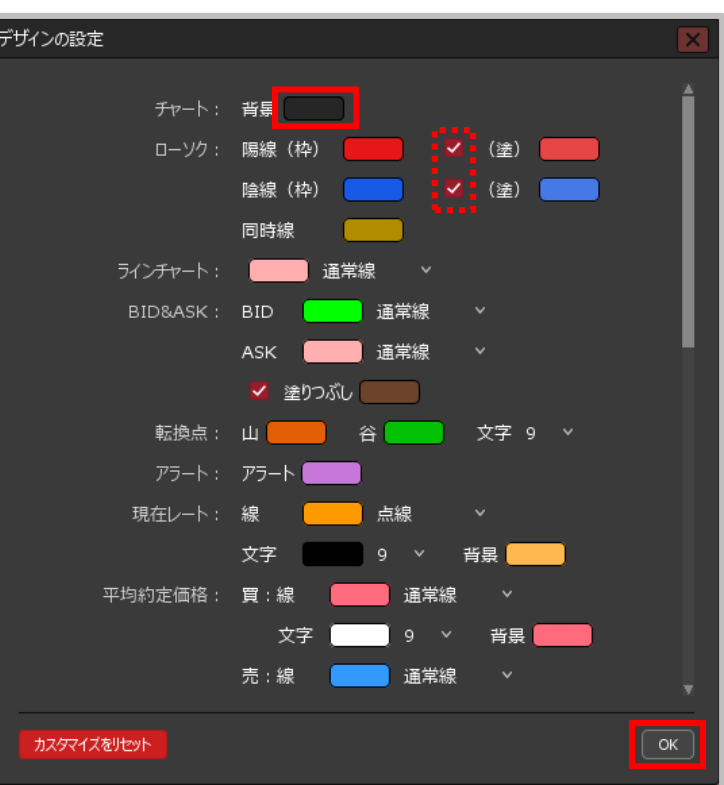

#### **④色が変更されました。 その他の各項目も同様に変更ができます。 変更完了後【OK】ボタンをクリックします。**

※「ローソク」の(塗)の左側にあるチェックボックスを クリックしてチェックマークを外すと、ローソクを枠だけの 表示にすることもできます。

色の変更④

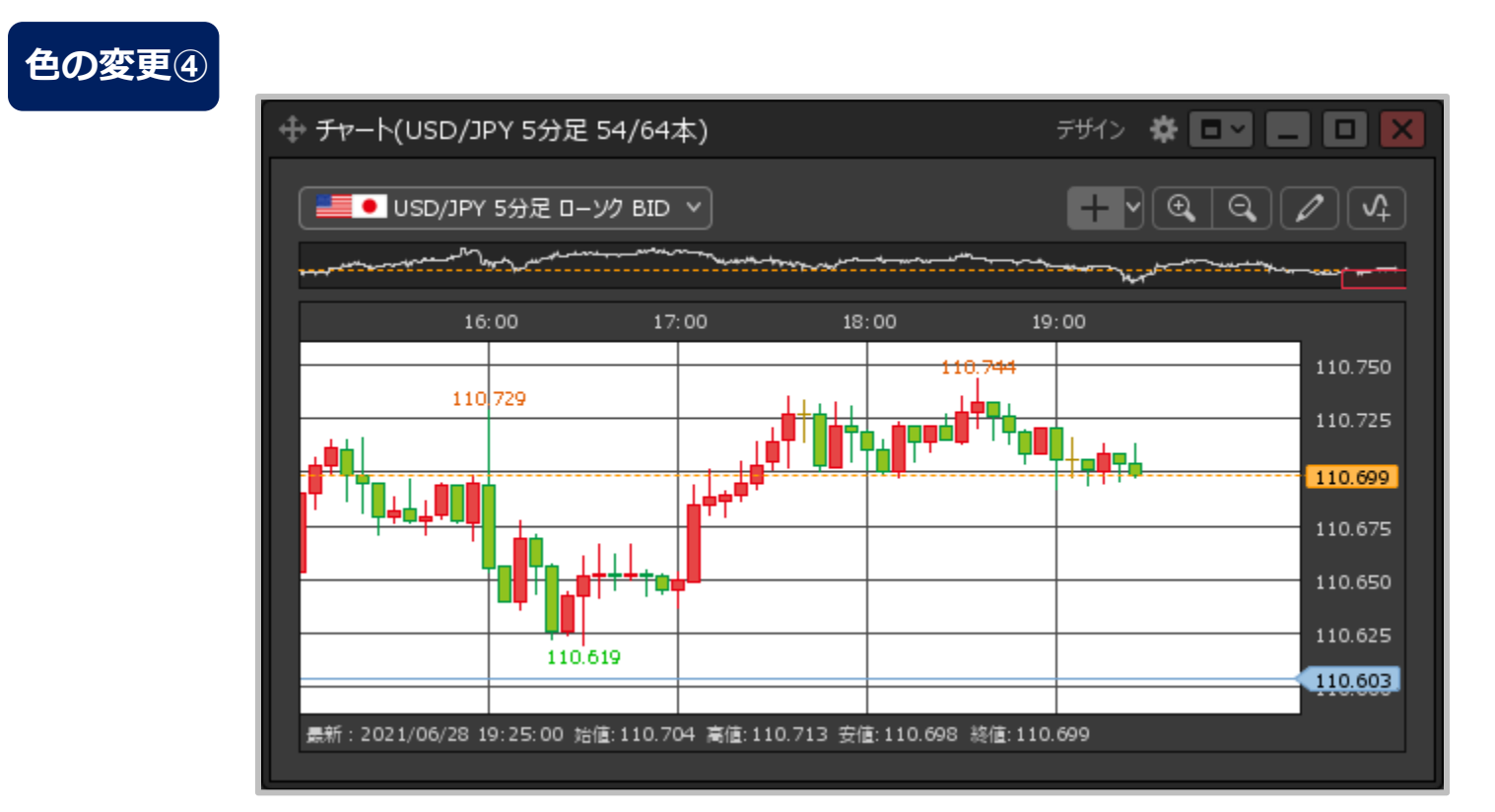

**⑤色の変更が完了しました。**

文字サイズの変更①

### **チャートの時間軸・値段軸や、転換点、現在レート等の文字サイズの変更ができます。**

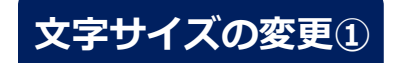

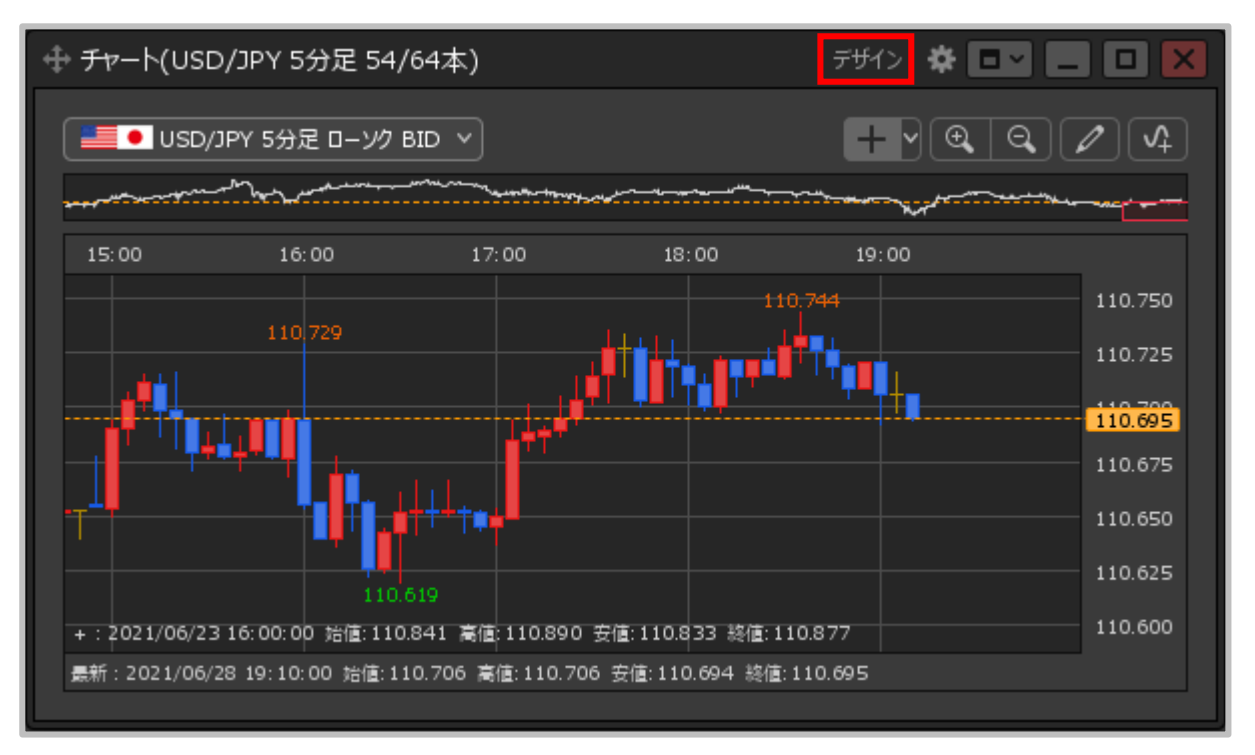

**①チャート画面右上の【デザイン】をクリックします。**

Copyright(c) Okasan Securities Co., Ltd. All Rights Reserved.

文字サイズの変更②

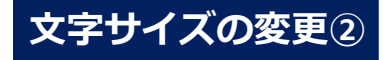

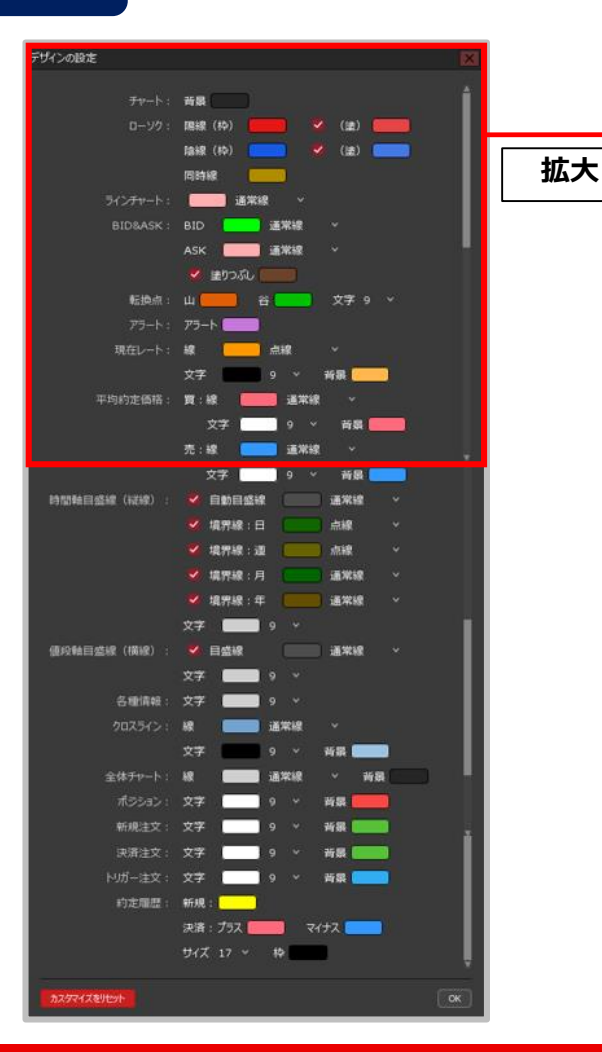

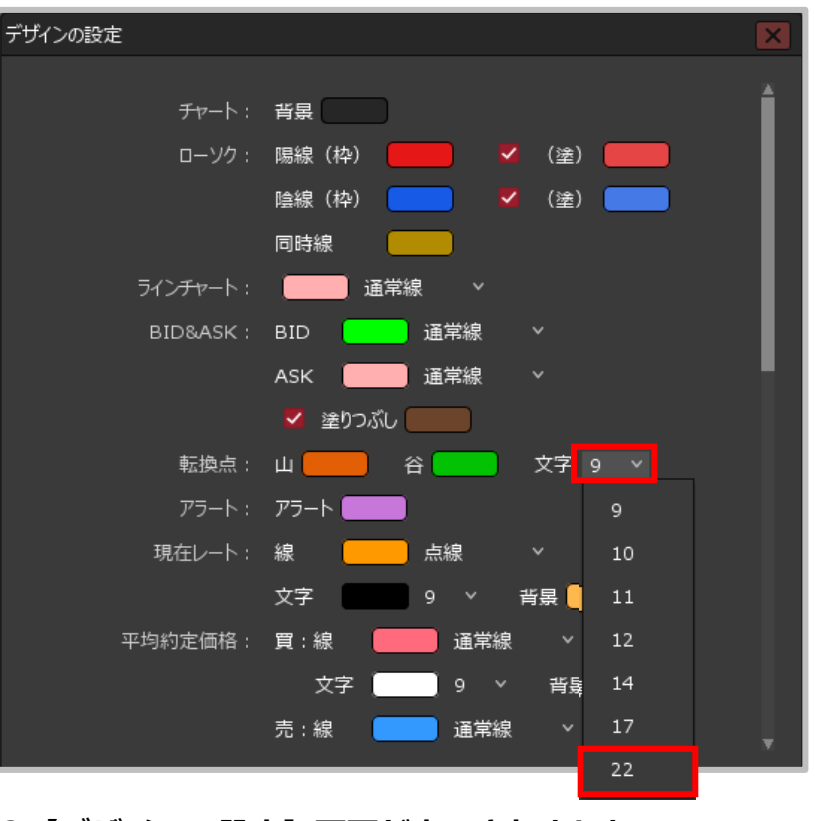

**②【デザインの設定】画面が表示されました。 変更したい項目「文字」の右側にある数字をクリックします。 文字サイズが表示されますので、表示したいサイズを クリックします。**

#### Copyright(c) Okasan Securities Co., Ltd. All Rights Reserved.

文字サイズの変更③

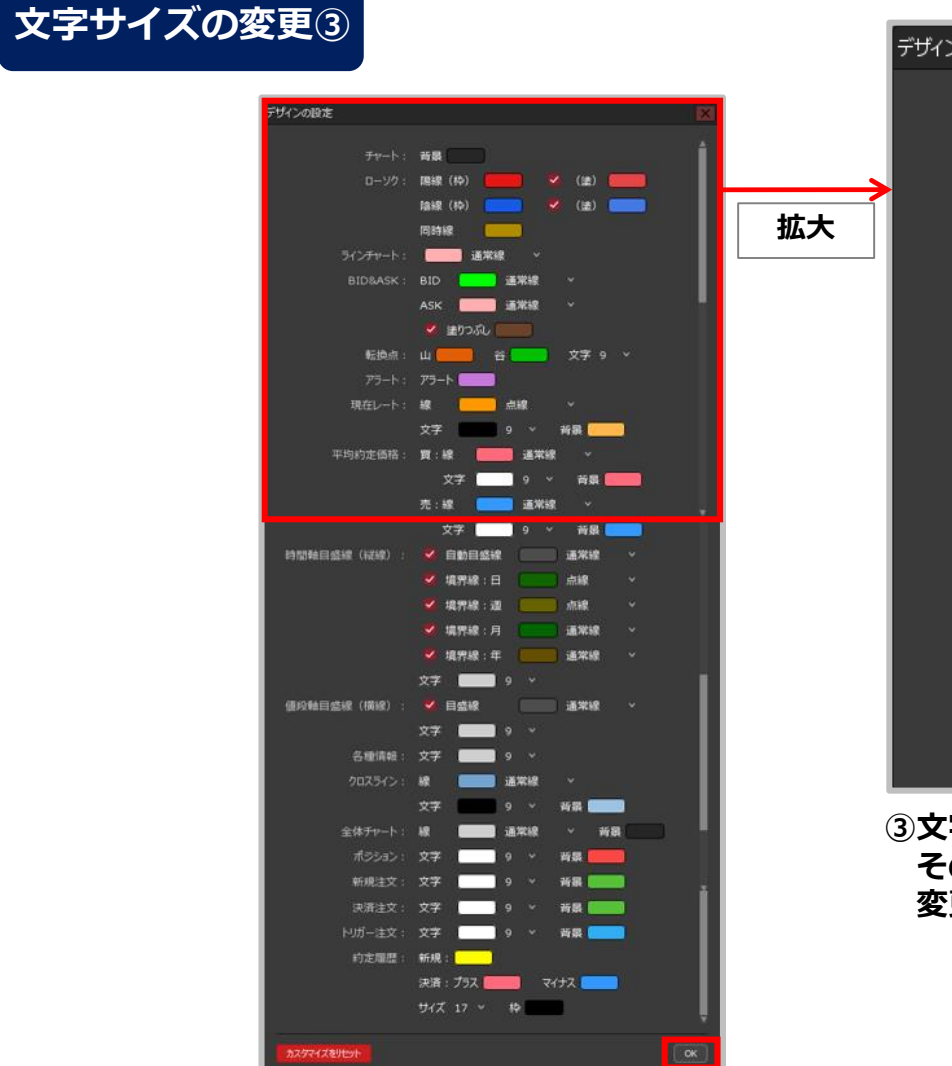

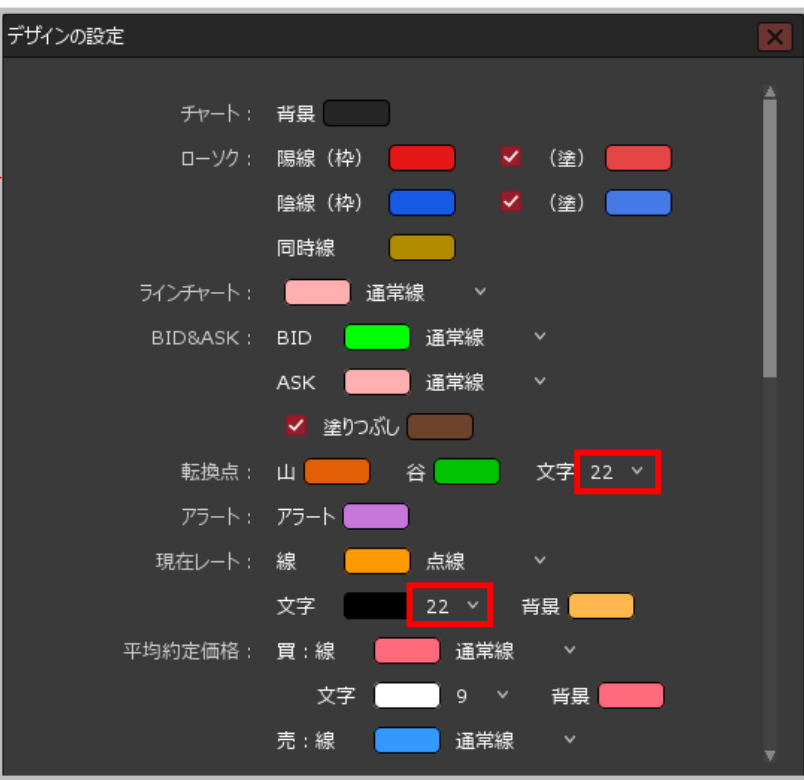

**③文字サイズが変更されました。 その他の各項目も同様に変更ができます。 変更完了後【OK】ボタンをクリックします。**

#### Copyright(c) Okasan Securities Co., Ltd. All Rights Reserved.

文字サイズの変更④

## **文字サイズの変更④**

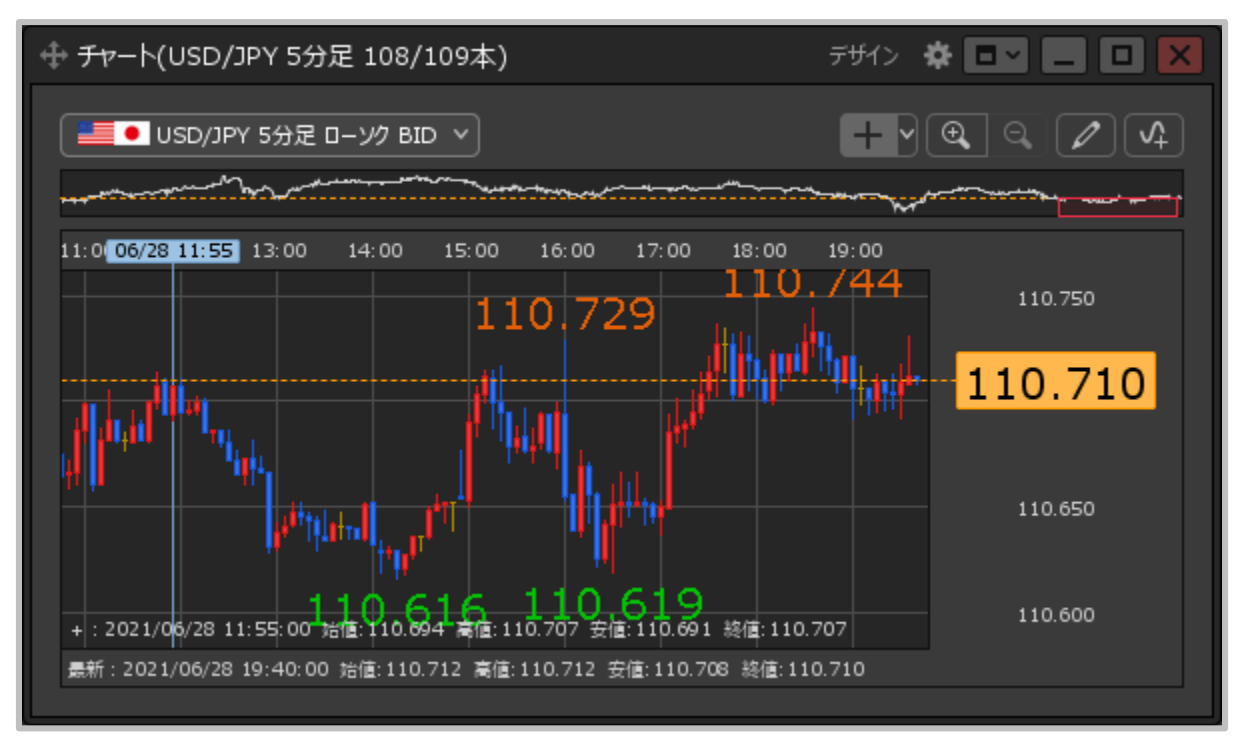

**④文字サイズの変更が完了しました。**

# 線種の変更①

### **チャートの目盛線や、ラインチャート、現在レート線などの線種を変更することができます。**

**線種の変更①**

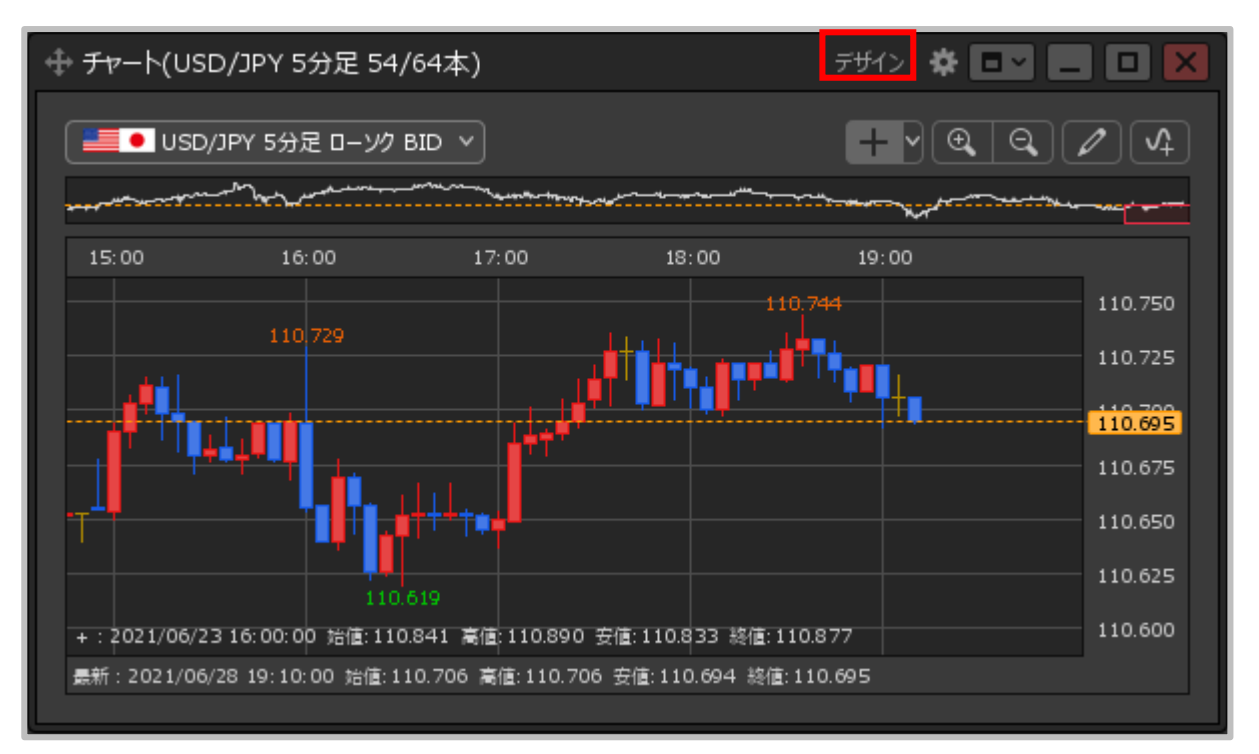

**①チャート画面右上の【デザイン】をクリックします。**

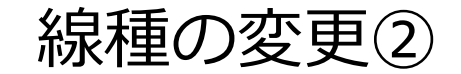

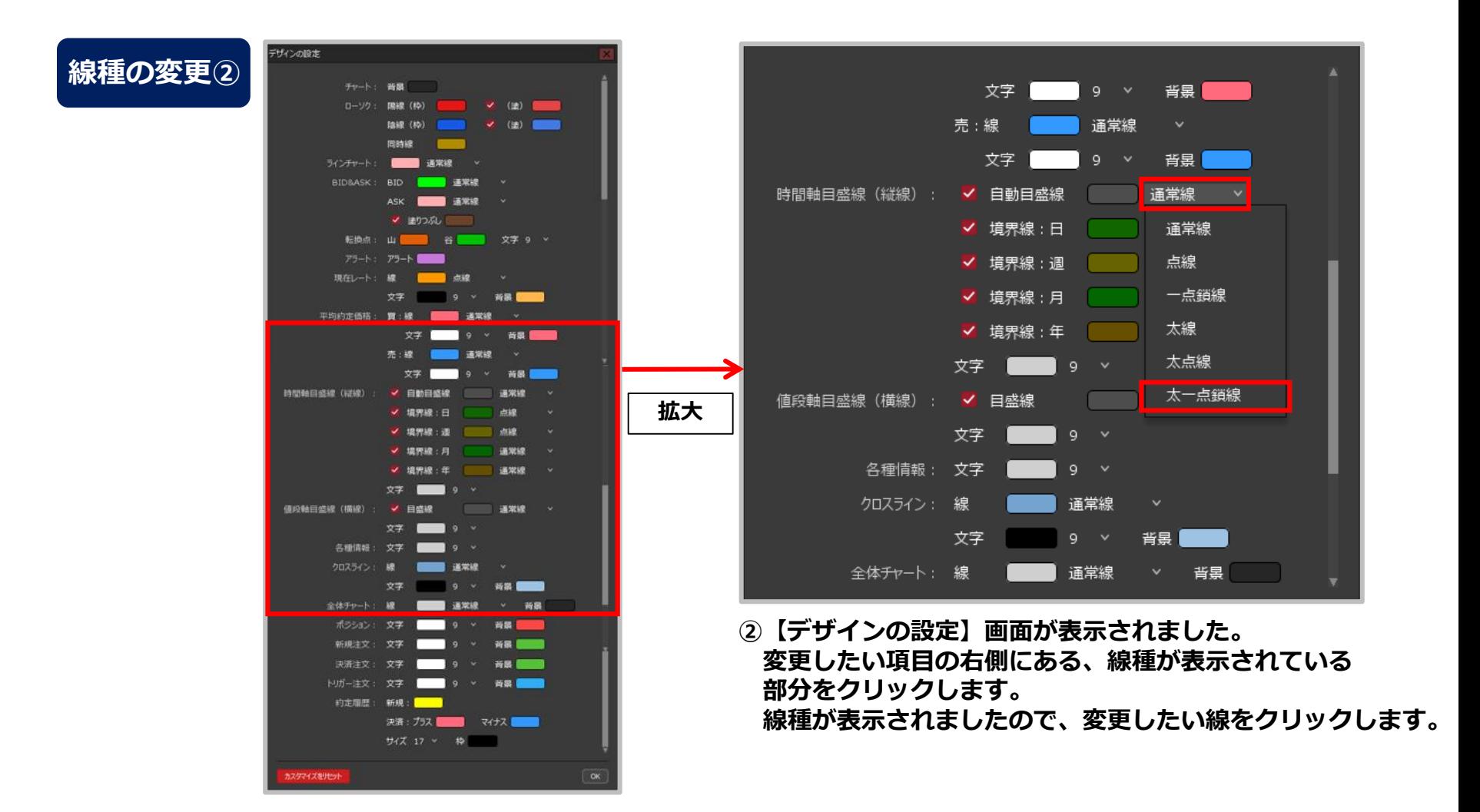

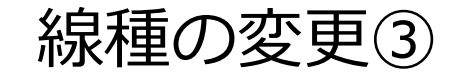

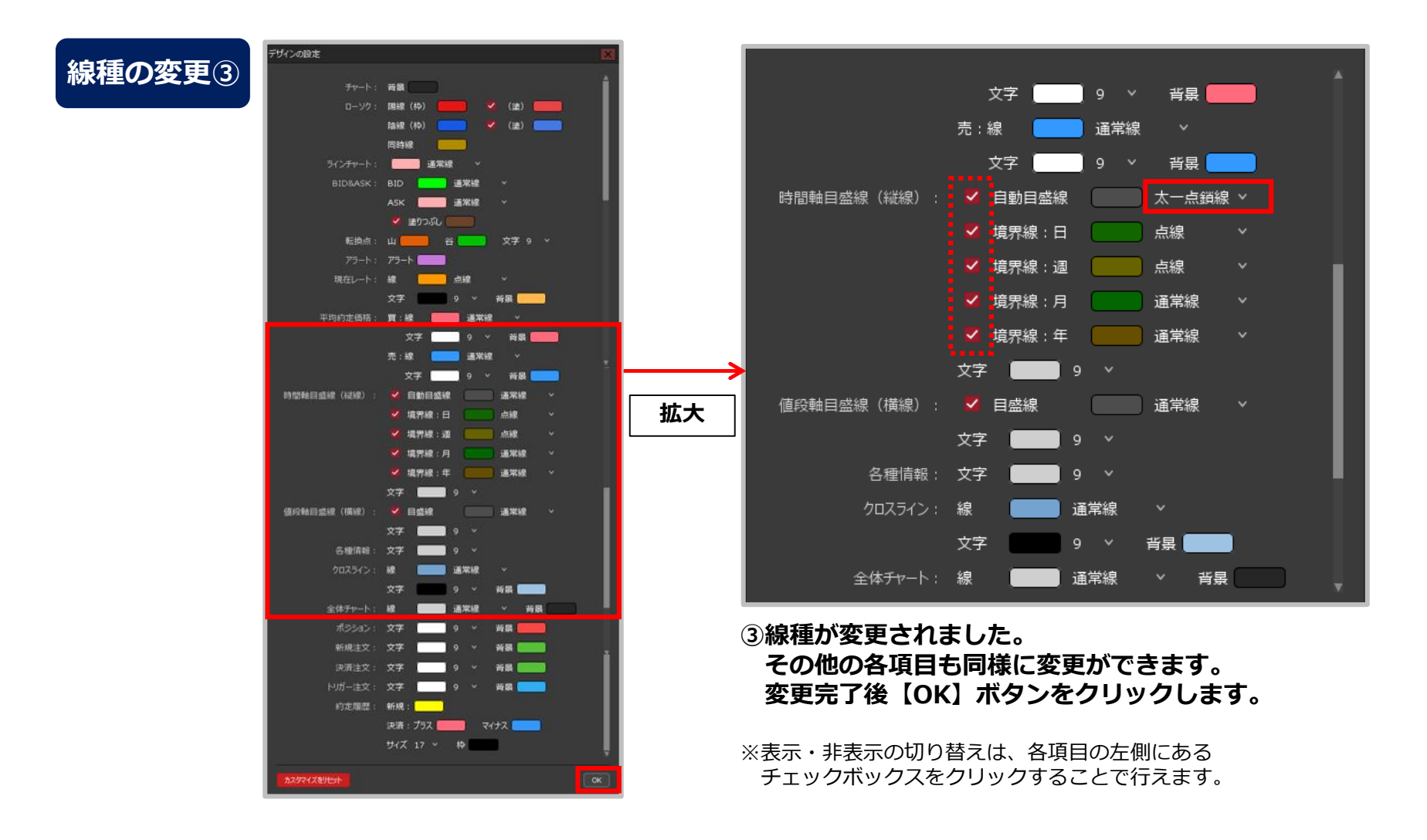

# 線種の変更④

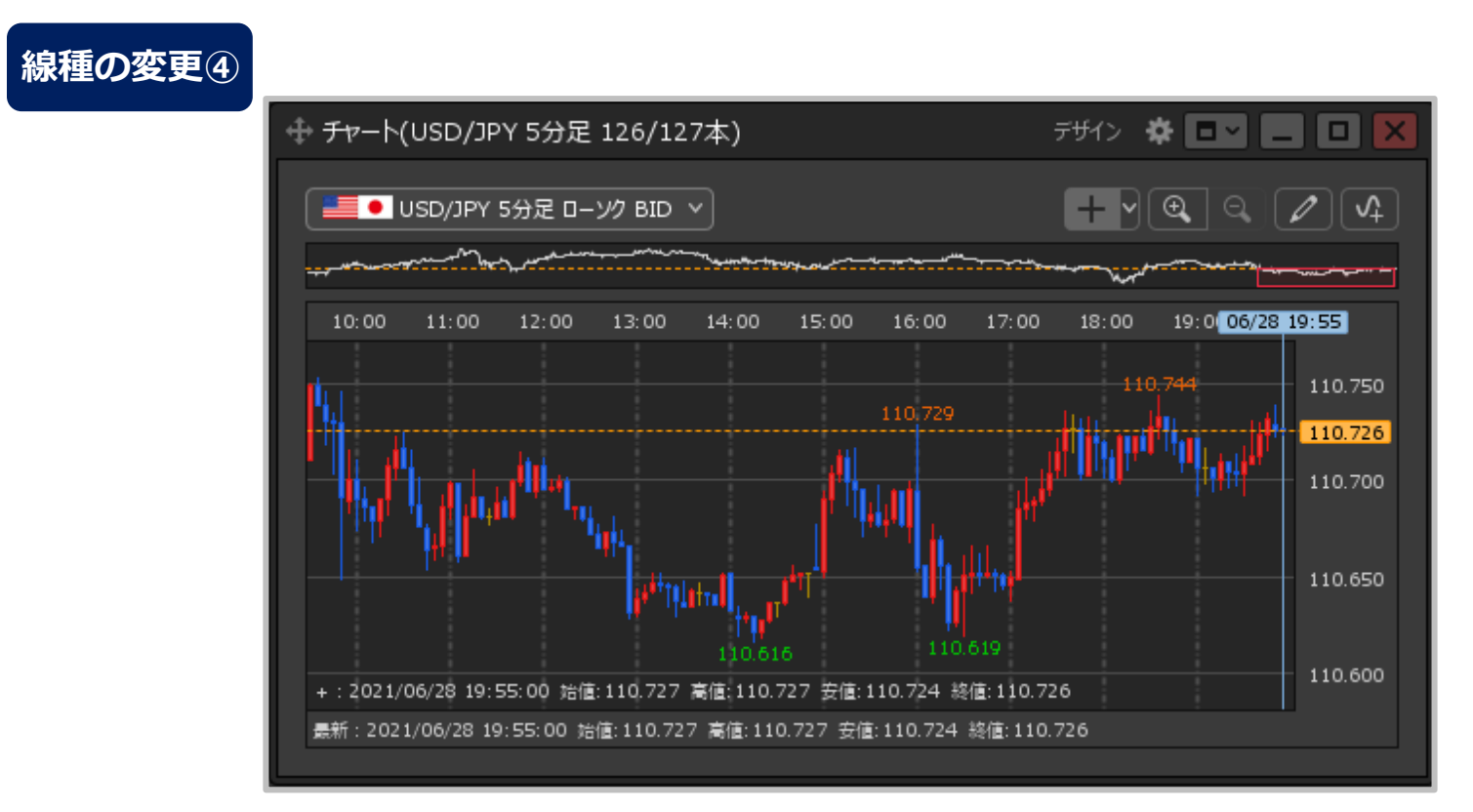

**④線種の変更が完了しました。**